# **CONFIGURACIÓN DE CUESTIONARIOS EN LÍNEA**

 $\circledcirc$ 

**GUÍA RÁPIDA** 

 $\overline{\phantom{a}}$ 

 $\circledcirc$ 

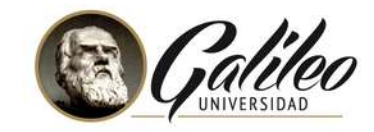

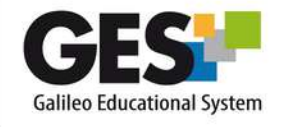

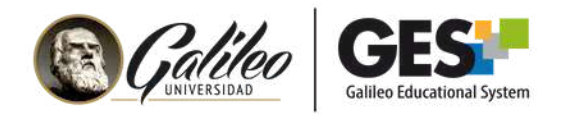

# **CONTENIDO**

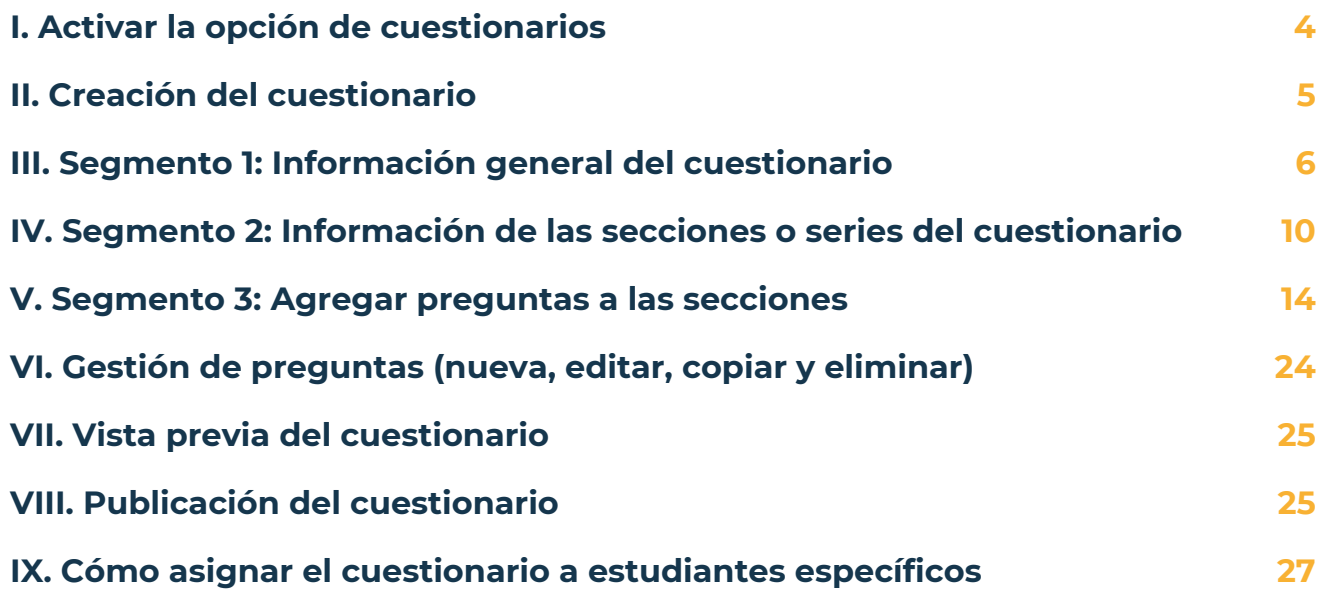

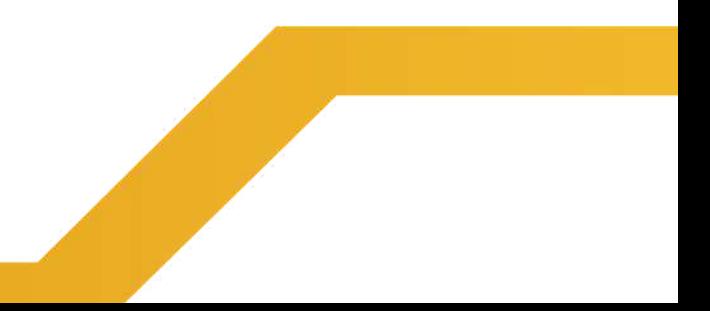

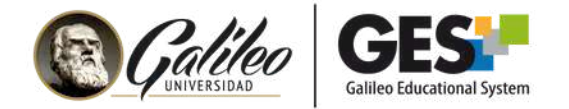

# **INTRODUCCIÓN**

En la presente guía se muestran los pasos para configurar los cuestionarios en línea de la plataforma GES, desde la creación del cuestionario, configuración de series o secciones, preguntas, tipos de preguntas y publicación de cuestionario.

Para evaluar y asociar las notas al cuadro de asignaciones, le invitamos a consultar la guía correspondiente, que encontrará en la sección evaluación en línea de las **guías GES para [docentes.](https://www.galileo.edu/page/ges-tutoriales-docentes-configurar-evaluaciones-en-linea/)**

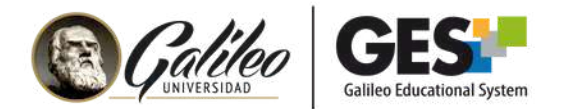

# **I. ACTIVAR LA OPCIÓN DE CUESTIONARIOS**

Si es la primera vez que configura un cuestionario en su curso, deberá activar la opción para configurar y administrar cuestionarios.

Esta opción solo se activa **la primera vez** que necesite configurar un cuestionario en el curso. En adelante quedará activada.

## **PASOS PARA HABILITAR LA OPCIÓN DE CUESTIONARIOS:**

- 1. Dentro del curso, haga clic en la pestaña **Admin.**
- 2. Ubique la sección **Administración de Grupos.**
- En la sección Administración de grupos verá el botón **Administrar** 3. **Aplicaciones**, haga clic en él.
- 4. En el listado **Aplicaciones que Agregar**, busque: **Cuestionarios.**
- 5. Haga clic en el enlace agregar que aparece a la par de **Cuestionarios.**
- Regrese a la pestaña **Admin**, encontrará la sección **Administración de** 6.

**Cuestionario** activa, lista para crear y gestionar sus cuestionarios.

## **Aplicaciones Activas**

- · Applets del núcleo de dotLRN (no puede ser borrado)
- · Calendar (no puede ser borrado)
- Cuestionarios (no puede ser borrado)
- · Datos estáticos (HTML) (no puede ser borrado)
- · Evaluación (no puede ser borrado)

## Aplicaciones que Agregar

- · Autoevaluaciones [agregar]
- Chat [agregar]
- Contenido [agregar]
- · Educational Wiki [agregar]
- Frequently Asked Questions [agregar]

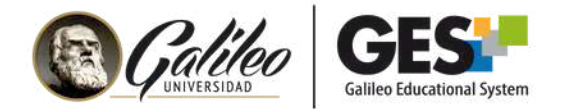

# **II. CREACIÓN DEL CUESTIONARIO**

- 1. Haga clic en la pestaña **Admin**.
- Ubique la sección **Administración de Cuestionario** y haga clic en el enlace 2. **Administración de cuestionarios**.

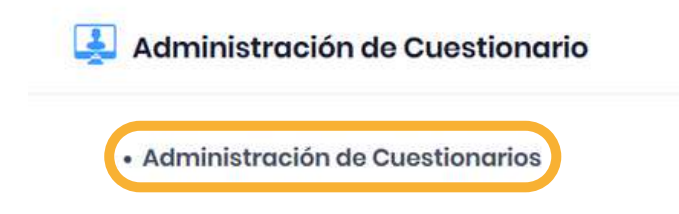

3. Elija la opción "**Nuevo cuestionario**". El sistema le pedirá que complete el formulario de información general del cuestionario (ver el siguiente apartado).

**Cuestionarios** 

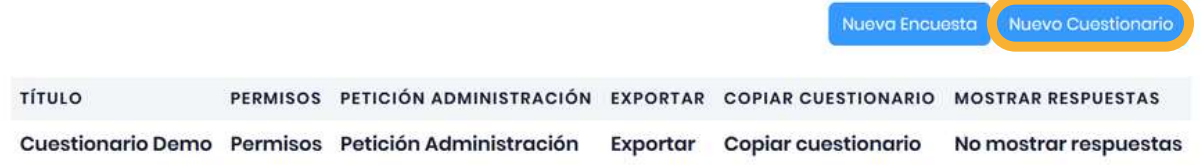

## **La creación del cuestionario pide configurar 3 segmentos:**

- 1. *Información general del cuestionario*
- 2. *Información de las secciones (o series del cuestionario)*
- 3. *Información de las preguntas para cada sección*

En los siguientes apartados se mostrará cómo configurar cada uno de estos segmentos.

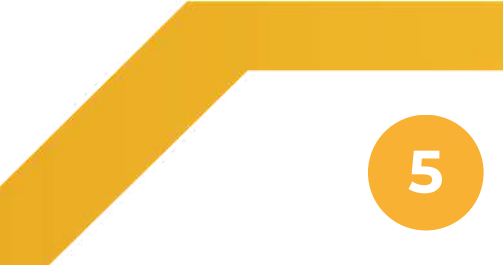

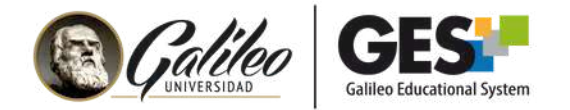

# **III. SEGMENTO 1: INFORMACIÓN GENERAL DEL CUESTIONARIO**

Coloque la información general del cuestionario.

Note que las opciones marcadas con **asterisco rojo \*** son obligatorias de llenar.

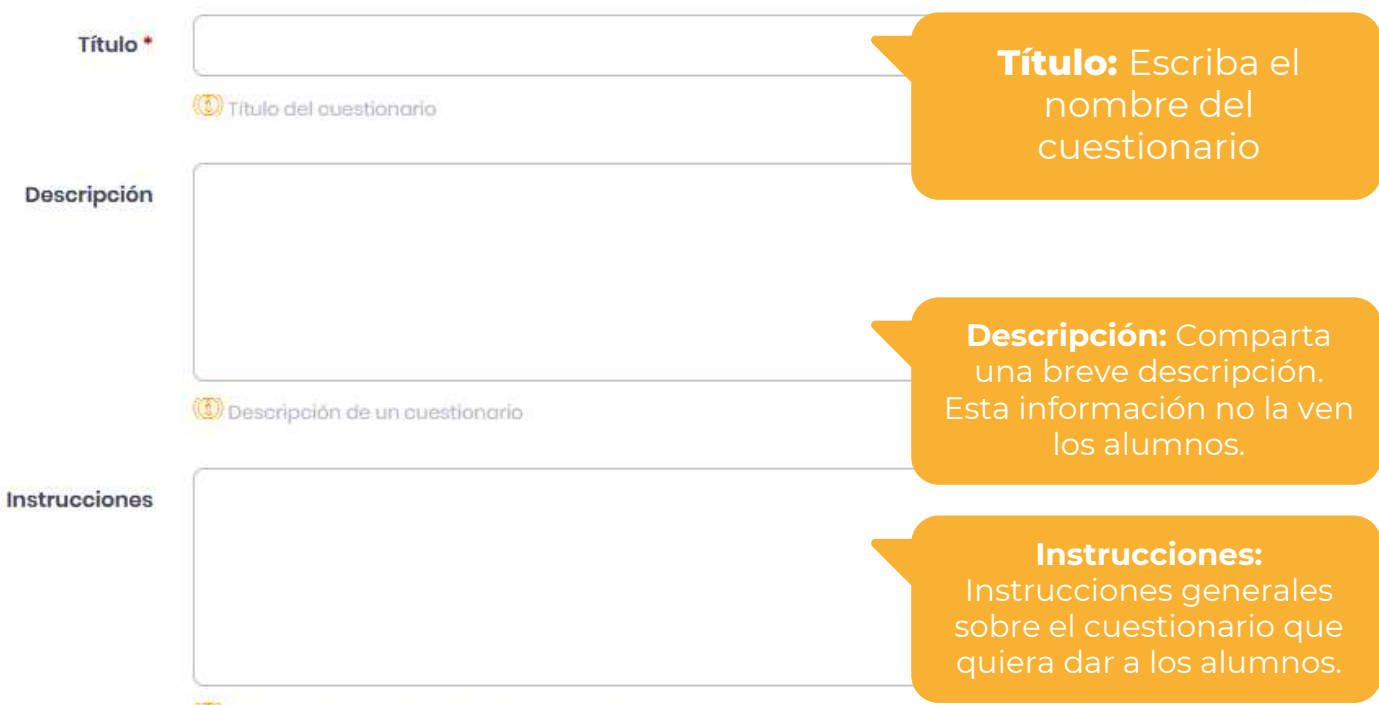

(3) Instrucciones sobre cómo usar este cuestionario

Seguido de los tres campos anteriores, verá varios ítems para configurar el comportamiento del cuestionario, los cuales se explican a continuación.

No es obligatorio llenar todos los ítems, solo aquellos que usted desee modificar. Se muestran subrayados aquellos que son más relevantes (puntos 11, 12, 13, 14 y 15).

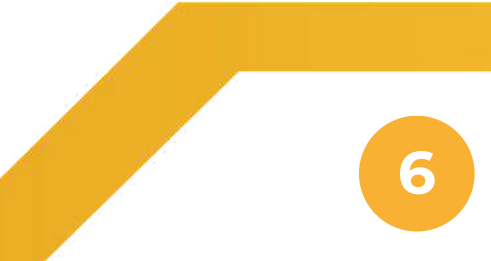

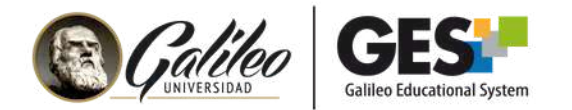

## **Ítems relacionados con el comportamiento de las respuestas:**

- **Respuestas anónimas:** Esta opción es funcional para las encuestas, sino 1. desea conocer quien respondió seleccione sí.
- **Requiere acceso seguro:** Indique si desea que su cuestionario tenga un 2. acceso seguro en línea, por defecto GES tiene instalado el certificado de seguridad, por lo que no es necesario cambiarlo de No a Sí.
- **Reutilizar respuestas:** Si habilita esta opción el examen guardará las 3. respuestas, si por alguna razón el estudiante pierde señal durante el examen y vuelve a ingresar, las respuestas que había ingresado estarán guardadas. Si utilizará la configuración de navegador seguro, se recomienda colocar Sí.
- **Recibir respuesta tarde:** Almacenar las respuestas que envían los alumnos 4. cuando se les termina el tiempo disponible para responder
- **Mostrar el nombre de la pregunta:** Esta opción permite mostrar el nombre 5. de la pregunta al estudiante, ejemplo: pregunta 1.
- **Permitir selección aleatoria:** Si coloca sí, mostrará las secciones del 6. cuestionario en orden aleatorio.
- **Permitir mostrar respuestas:** Si selecciona Sí, el estudiante podrá ver las 7. respuestas correctas e incorrectas al finalizar su examen, esto aplica para preguntas de opción y elección múltiple. **Si no desea que el estudiante vea las respuestas correctas coloque No.**

Esta opción se puede cambiar finalizado el cuestionario, en cuyo caso permitirá a los estudiantes ver o dejar de ver las respuestas.

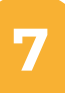

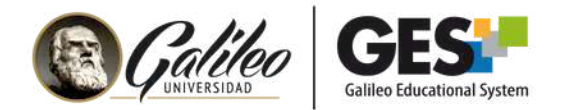

## **Ítems relacionados con el comportamiento de las respuestas:**

8. **Página de consentimiento:** Permite mostrar un mensaje al estudiante previo a comenzar su examen, puede indicar la duración, reglas, número de intentos, una vez el estudiante presiona OK, el examen iniciará.

9. **Regresar al portal del curso:** Permite al alumno regresar a su portal del curso después de finalizar el examen.

10. **URL de Finalización:** Permite agregar una dirección web, para que al finalizar el examen el alumno sea direccionado allí. Si configurará navegador seguro, dejar en blanco este ítem.

11. **Hora de comienzo:** Indique la fecha y hora de inicio del cuestionario, tome en cuenta que el cuestionario no se mostrará hasta llegada esta fecha.

12. **Hora de finalización:** Indique la fecha y hora en que se cerrará el cuestionario. Tome en cuenta que si el estudiante está realizando el cuestionario cuando llega la hora de finalización, este se cerrará.

13. **Número de intentos permitidos:** Indique cuantos intentos tendrá el alumno para realizar el examen.

14. **Minutos entre intentos:** Indique cuántos minutos deben transcurrir para que se habilite el siguiente intento, si lo deja en blanco y configuró más de un intento, el estudiante podrá realizar un segundo intento inmediatamente.

15. **Minutos permitidos para completar:** Indique cuantos minutos durará el cuestionario.

16. **Máscara IP:** Si requiere que el examen sea respondido por los alumnos en un lugar específico, por ejemplo, en uno de los laboratorios de la Universidad, debe pedir la máscara IP a los encargados y escribirla en este apartado, de esta manera delimitará el espacio físico donde se debe responder el examen.

17. **Contraseña:** Si desea puede colocar una contraseña para proteger el ingreso al cuestionario. Al inicio del cuestionario pedirá una contraseña al estudiante, la contraseña la debe compartir el docente con sus estudiantes al momento de iniciar el examen.

**8**

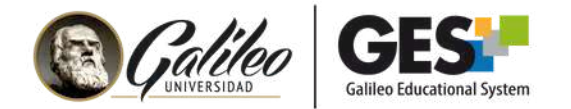

## **Ítems relacionados con el comportamiento de las respuestas:**

18. **Mostrar Feedback:** Si desea mostrar retroalimentación a los estudiantes seleccione Sí. Luego, cuando configure las preguntas, deberá introducir el texto de retroalimentación correspondiente a cada una.

19. **Sección de Navegación:** Indique el tipo de navegación entre secciones de su examen, si selecciona por defecto, las secciones del examen se mostrarán al estudiante una por una, como fueron ingresadas; si selecciona aleatoria, las secciones se mostrarán al azar.

20. Haga clic en el botón **Aceptar** para grabar la configuración.

## **Cómo editar la información del cuestionario:**

1. Haga clic en el ícono de lápiz o sobre el botón **Admin.**

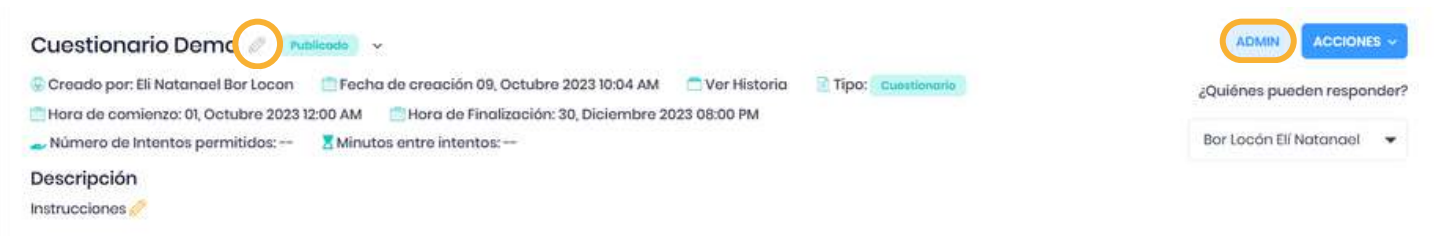

Instrucciones Instrucciones

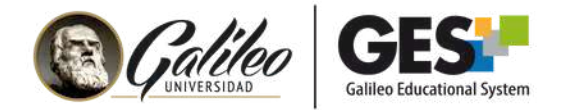

# **IV. SEGMENTO 2: INFORMACIÓN DE LAS SECCIONES O SERIES DEL CUESTIONARIO**

Luego de configurar la información general del cuestionario, elija **Añadir nueva sección** y complete el formulario correspondiente.

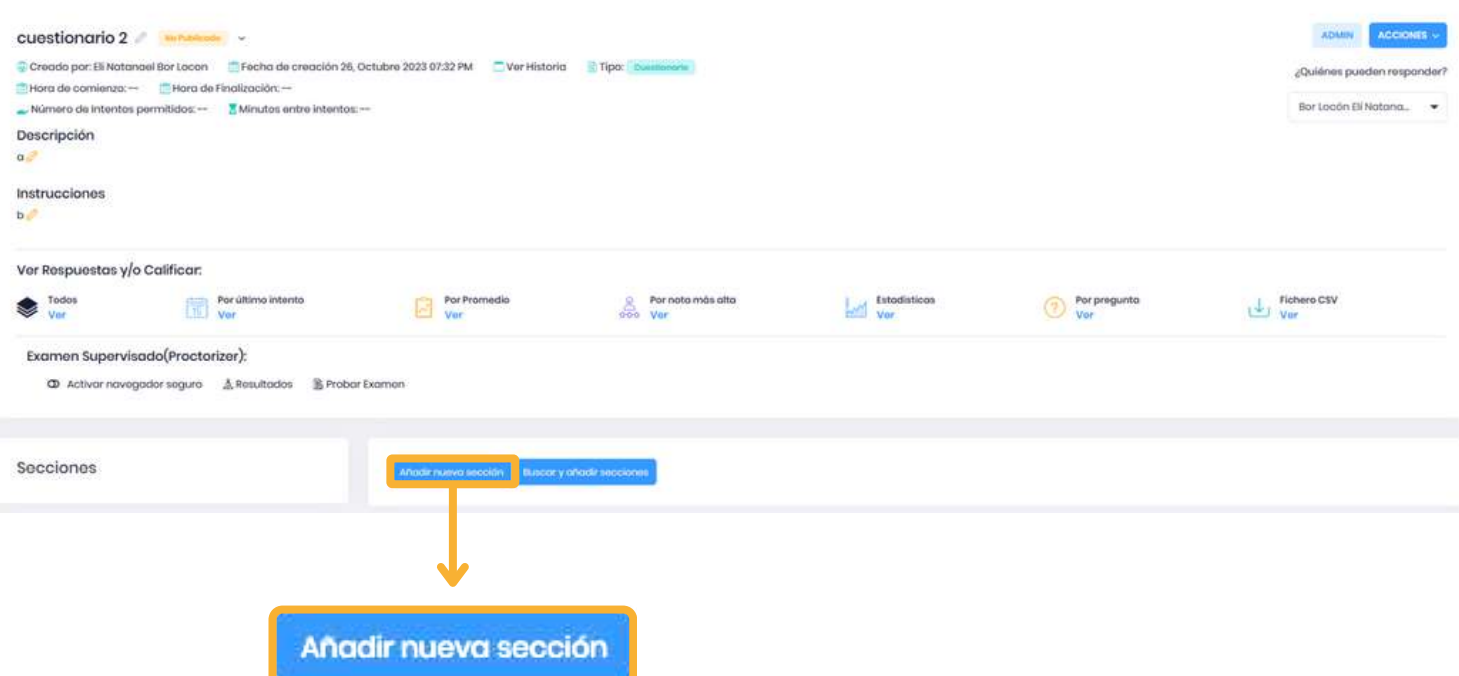

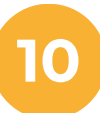

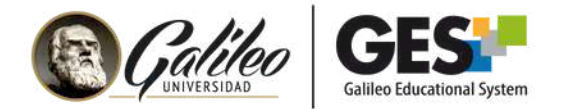

## **Cómo llenar el formulario para crear secciones:**

En este formulario es obligatorio llenar el campo del título y los puntos por sección (si el cuestionario tendrá punteo).

- **Título:** Ingrese un nombre único para la nueva sección (este campo es 1. obligatorio llenarlo)
- **Descripción:** Escriba un texto breve que describa la sección, esta información 2. no la ve el estudiante.
- 3.**Instrucciones:** Indique las instrucciones correspondientes a la sección.
- **Feedback:** Si desea puede incluir un mensaje de retroalimentación que 4. aparecerá cuando el alumno finalice esta sección.
- **Minutos permitidos para completar:** Ingrese la cantidad de minutos 5. permitidos para que el estudiante responda las preguntas de la sección. Si va a asignar minutos a las secciones, se aconseja no colocarle tiempo al examen en el formulario de información general (Segmento 1)
- **Número de preguntas visualizadas:** Ingrese la cantidad de preguntas que el 6. alumno verá en esta sección. Si no coloca número de preguntas a visualizar, le mostrará todas las preguntas ingresadas. Ejemplo: Si usted ingresa un banco de 20 preguntas, pero solo desea mostrar 10 a los estudiantes en este ítem deberá escribir 10. El sistema elegirá combinaciones al azar de 10 preguntas para mostrar a los alumnos.
- **Tipo de visualización:** Permite configurar las preguntas de manera aleatoria 7. y colocar la cantidad de preguntas a visualizar por página. Si desea que las preguntas se muestren en el orden de entrada puede dejar la opción: Ninguno, en este ítem y puede crear las preguntas (Segmento 3). Si desea mostrar las preguntas aleatorias o indicar cuántas preguntas verá el estudiante por página coloque la opción: Nuevo y revise el siguiente apartado. 8.Haga clic en el botón **Aceptar.**

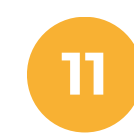

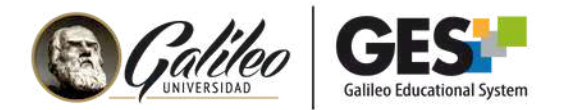

## **Configuración de visualización aleatoria de preguntas (opcional):**

Si desea mostrar las preguntas de forma aleatorias o bien configurar cuántas preguntas presentará por página, debe realizar lo siguiente:

Después de haber colocado la opción **Nuevo**, en el tipo de visualización (punto 8 del apartado anterior) y haber hecho clic en el botón de aceptar. El sistema le mostrará un formulario adicional en el cual deberá llenar los siguientes ítems:

- 1.**Título:** dé un título a esta visualización, por ejemplo: vista aleatoria.
- **Descripción:** Escriba un texto breve para identificar el tipo de visualización 2. (este campo es obligatorio llenarlo). Ej. Muestra vista aleatoria de 2 preguntas por página.
- **Número de preguntas por página:** escriba cuántas preguntas se mostrarán 3. por página al estudiante, si se deja vacío muestra todas las preguntas en la misma página, por cada grupo de preguntas mostradas le aparecerá al estudiante un botón para enviar.
- **Permitir botón de volver:** coloque sí, si el estudiante tendrá opción de volver 4. a la página anterior y revisar o cambiar las respuestas enviadas. En caso de configurar navegador seguro no los dejará regresar en el navegador. Si coloca No, el estudiante no podrá regresar a la página anterior y revisar sus respuestas.
- **Enviar cada pregunta por separado:** si coloca Sí, aparecerá un botón de 5. enviar, debajo de cada pregunta y el estudiante deberá hacer clic en ese botón cada vez que responda, si esta es la configuración que desea, se aconseja tomar en cuenta que el envío de cada pregunta por separado tomará unos segundos, si ha colocado tiempo para realizar el cuestionario, tome en cuenta esto.
- **Orden de las preguntas:** En este ítem puede seleccionar: Alfabéticamente 6. (mostrará las preguntas en orden alfabético, igual para todos los estudiantes), Orden de entrada (mostrará las preguntas cómo fueron ingresadas al sistema, igual para todos los estudiantes) y Aleatorio: mostrará las preguntas en diferente orden, al azar y serán diferentes para cada estudiante).
- 7.Al finalizar la configuración, haga clic en el botón **Aceptar.**

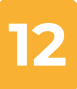

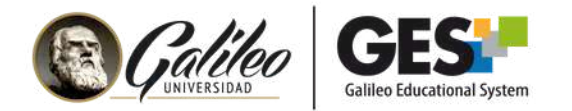

# **Vista de ejemplo:**

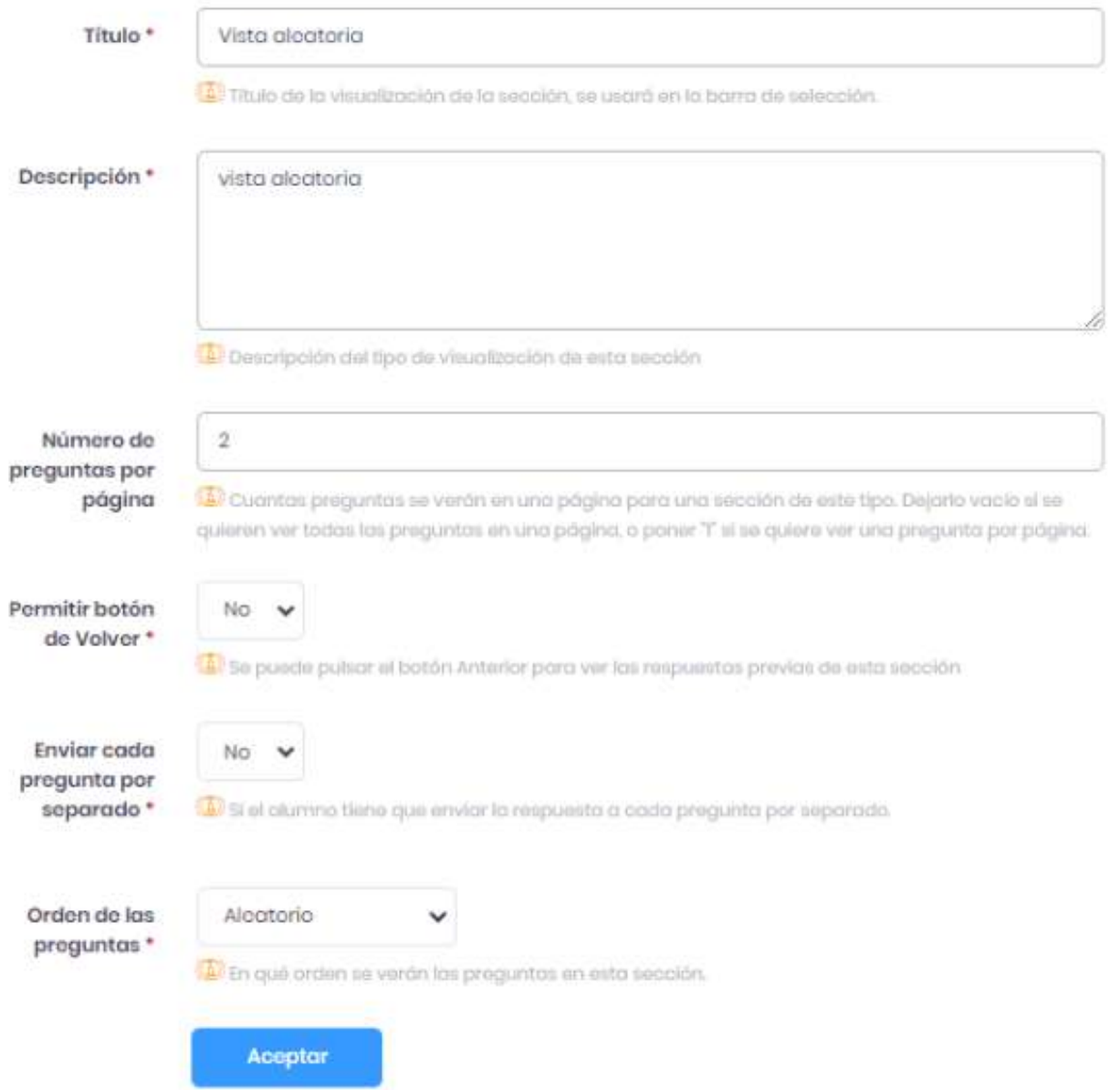

**13**

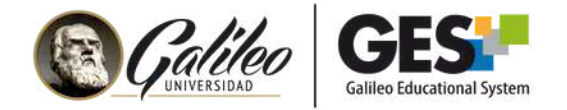

# **V. SEGMENTO 3: AGREGAR PREGUNTAS A LAS SECCIONES**

1. Dentro de la sección donde quiere crear preguntas, haga clic en el botón **Añadir nueva pregunta**.

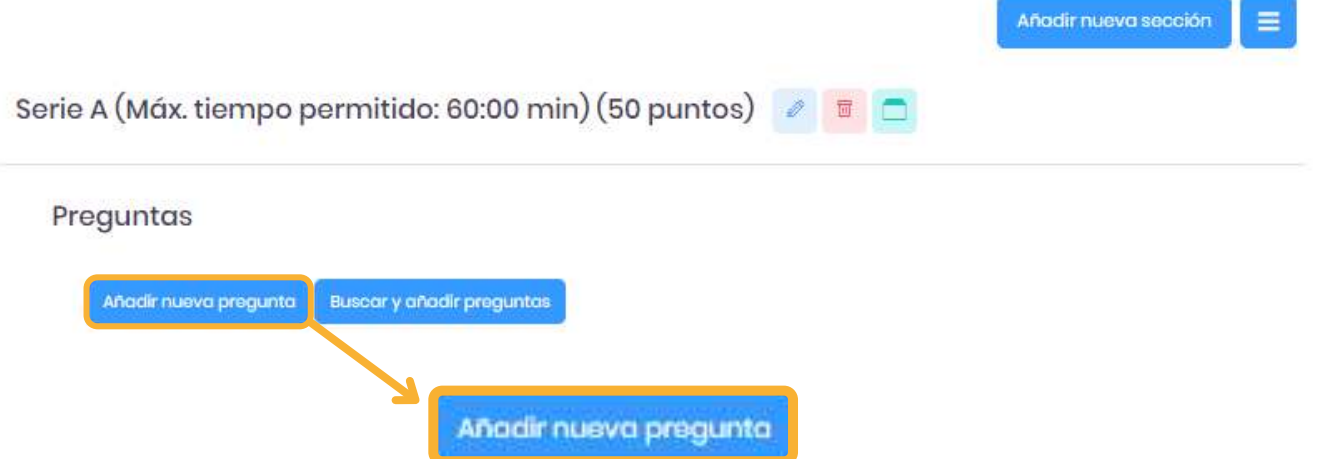

2. Escriba la pregunta en el editor (si lo requiere puede insertar un video, una imagen, tabla, etc.):

Progunta \*

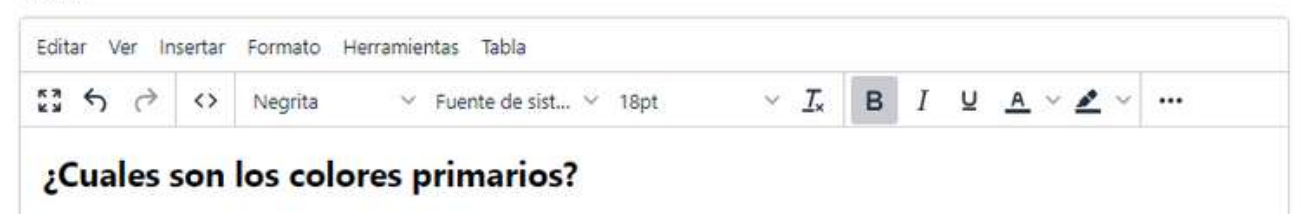

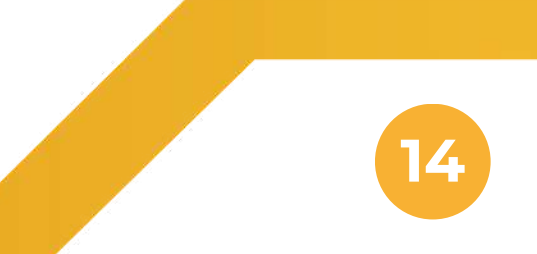

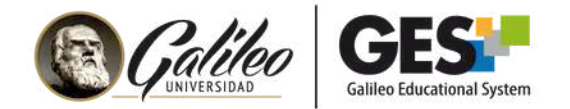

3. A continuación, encontrará los siguientes ítems:

- **Obligatorio:** Por defecto está configurado para que la respuesta sea obligatoria responderla. En caso de ser opcional la responderla coloque No.
- **Subir archivo:** Si desea compartir con el estudiante algún archivo (PDF, docx, etc.) que requiera para responder, como un caso o instrucciones adicionales, adjúntelo utilizando el botón **Seleccionar archivo.**
- **Puntos:** *Llenar este campo es obligatorio. Coloque los puntos asignados a la pregunta. Este campo solo acepta valores enteros.* La suma de todos los puntos de las preguntas de una sección debe ser igual al punteo que se colocó en dicha sección, de lo contrario la plataforma realizará el cálculo porcentual correspondiente.

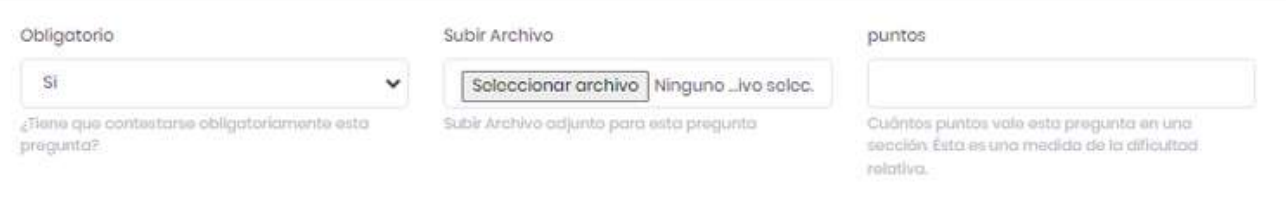

**Retroalimentación:** En los siguientes dos espacios, podrá colocar la retroalimentación para una respuesta correcta o incorrecta, solo debe escribir el mensaje para cada caso. El llenado de estos ítems es opcional, pero si coloca mensajes para retroalimentación, recuerde seleccionar Sí, en la opción.

#### **Respuesta correcta**

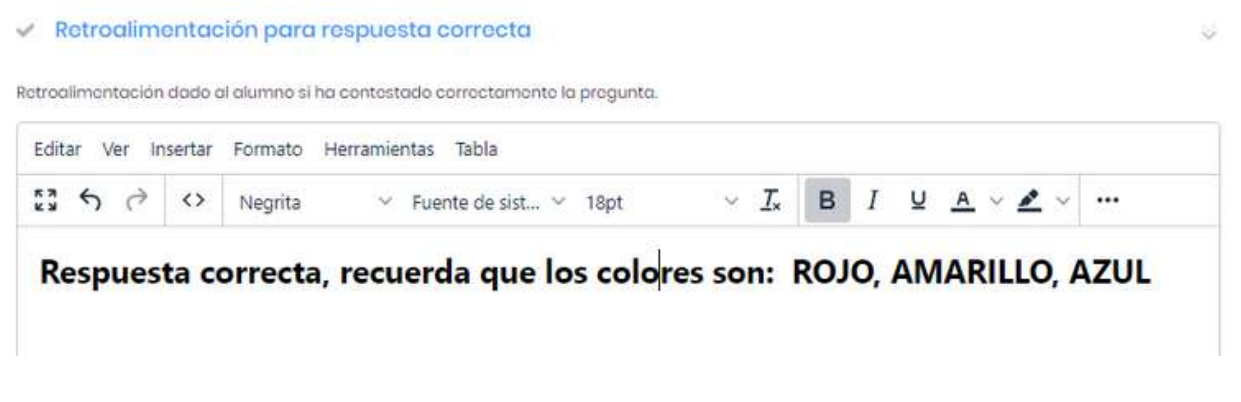

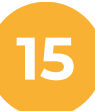

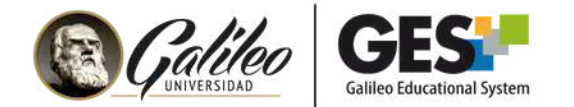

#### **Respuesta incorrecta**

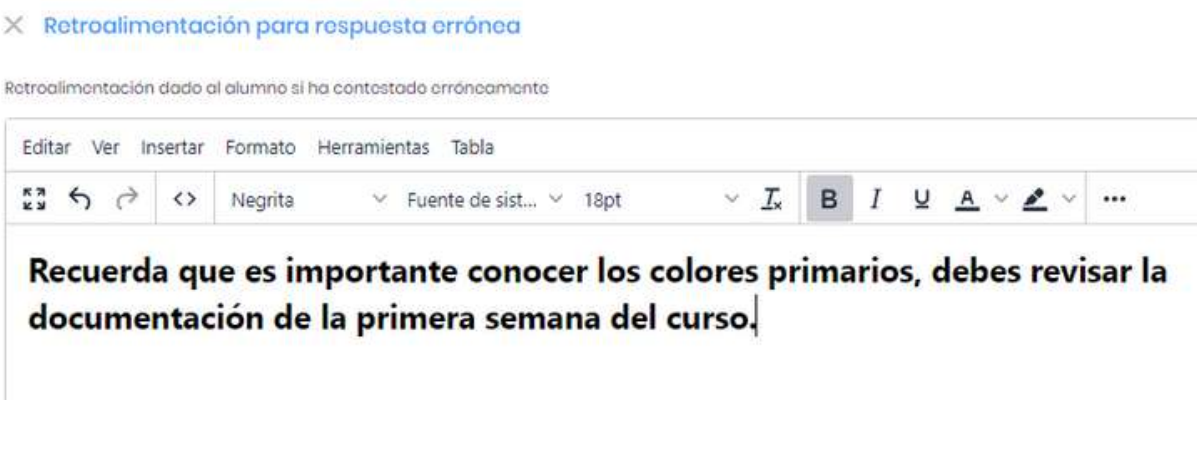

4. Tipos de pregunta

Tipo de pregunta \*

- Respuesta corta
- O Elección múltiple (podrá elegir múltiples respuestas)
- O Opcion múltiple(sólo se podrá elegir una respuesta)
- Subir archivo
- Pregunta Abierta
- Rellenar espacio en blanco
- O Lista desplegable New
- O Rango deslizante New

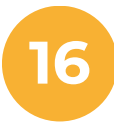

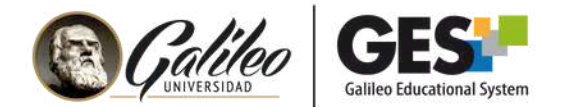

- **Respuesta corta:** La respuesta esperada es un texto breve. Le muestra al estudiante un espacio de 150 caracteres para responder.
- **Elección múltiple:** Entre las opciones de respuesta hay varias que son correctas, el estudiante podrá marcar varias opciones.
- **Opción múltiple:** Entre las opciones de respuesta solo hay una correcta, el estudiante solo podrá marcar una opción.
- **Subir archivo:** La respuesta esperada del alumno es un archivo. Si elige esta opción el estudiante verá un botón para enviar su archivo, este debe tener un peso máximo de 20 megas.
- **Pregunta abierta:** La respuesta esperada es un texto amplio, sin límite de caracteres.
- **Rellenar espacios en blanco:** La respuesta deben ir en los espacios en blanco que tendrá la pregunta, se deben usar corchetes [[respuesta]] para configurar el espacio en blanco de la pregunta.
- **Lista desplegable:** Elige una respuesta de la lista de ítems.
- **Rango deslizante:** Selecciona la respuesta en una escala numérica.

#### 1. **Configuración de respuestas de elección u opción múltiple:**

Al seleccionar elección u opción múltiple en el apartado anterior, le mostrará el espacio para colocar las opciones de respuesta para que el estudiante elija.

- **Respuesta:** Escriba las diferentes opciones de respuesta que le presentará al estudiante.
- **Correcta:** Marque esta opción, solo para aquella o aquellas respuestas que son correctas.
- **Puntos%:** En caso de respuestas de opción múltiple, no hace falta llenar este ítem, ya que la única opción de respuesta correcta equivale al 100% de los puntos de la pregunta. Pero, si lo desea puede colocar 100%.

**17**

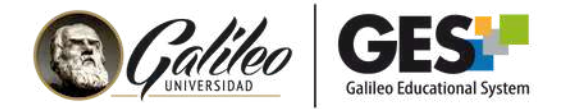

Para las respuestas de elección múltiple, deberá colocar qué porcentaje (%) de puntos equivale cada una. Ejemplo: si la respuesta correcta son 4 opciones, puede colocarle 25% a cada una y marcar las cuatro como correcta.

Opcion múltiple(sólo se podrá elegir una respuesta)

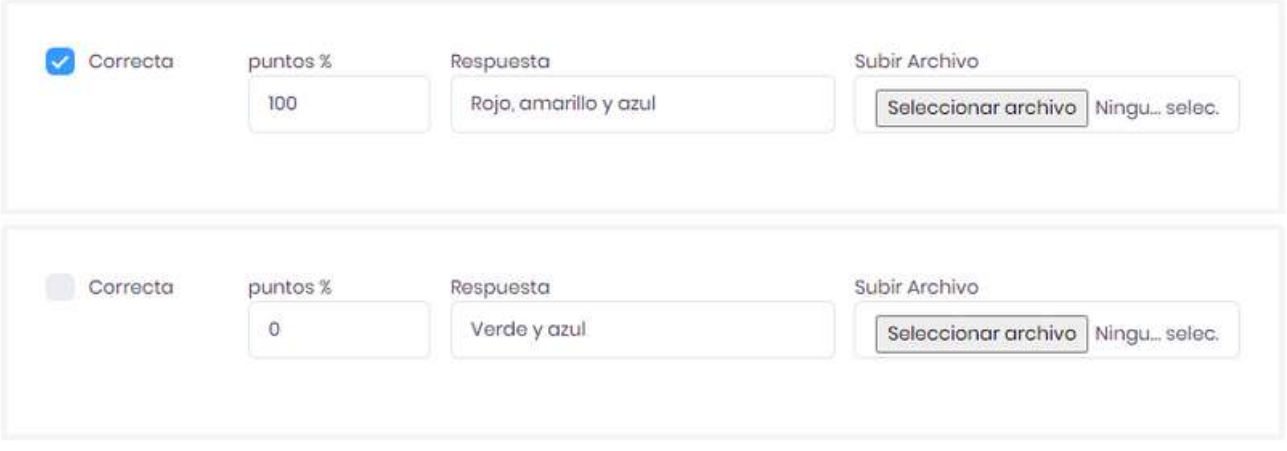

**Sobre el número de opciones a mostrar a los estudiantes** (configuración opcional).

- **Número de respuestas correctas a visualizar:** Utilice esta opción para 1. preguntas de elección múltiple, donde quiera variar la opción de respuestas correctas que verá el estudiante. Ejemplo: Si entre las opciones de respuestas que ingresó hay 4 que son correctas, pero solo quiere mostrar 2 de éstas a los estudiantes, debe escribir 2 en la casilla. El cuestionario mostrará dos opciones de respuesta correcta diferente a cada estudiante. En este ejemplo, puntos%, debe tener 50, para cada una de las 4 opciones. Ya que los estudiantes solo podrán marcar 2, de 50 puntos cada una.
- **Número total de respuestas a visualizar:** Utilice esta opción cuando haya 2. colocado varias opciones de respuesta y no desee mostrarlas todas. En este caso mostrará diferentes opciones a los estudiantes.

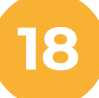

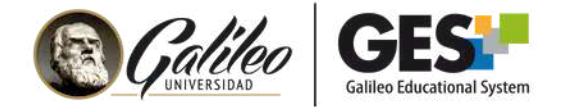

#### **En la parte inferior de esta ventana encontrará tres botones**

3. **Agregar otra opción:** haga clic en este botón si desea crear el espacio para ingresar otra opción de respuesta.

4. **Grabar y agregar otra pregunta:** Haga clic en este botón para grabar la pregunta actual y que le muestre la ventana para ingresar otra pregunta.

5. **Grabar y finalizar:** Haga clic en este botón para grabar la pregunta actual y salir a la configuración general del cuestionario.

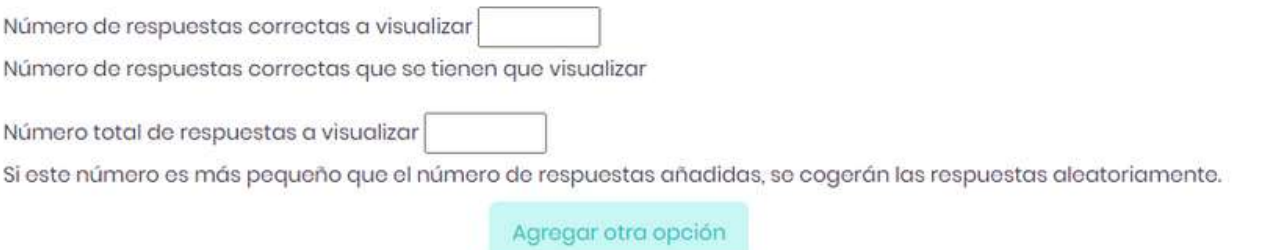

Grabar y agregar otra pregunta

**Grabar y finalizar** 

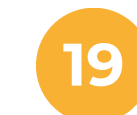

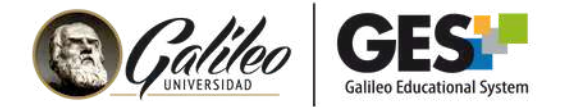

## 2. **Configuración de respuestas "Rellenar espacio en blanco"**

#### Ejemplo:

Completa los espacios en blanco:

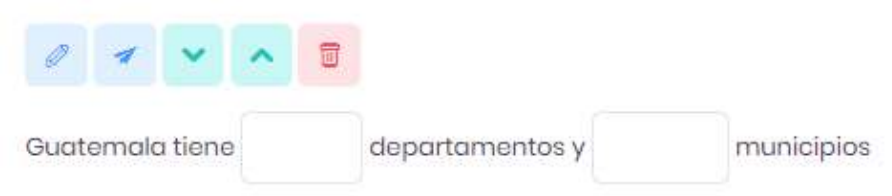

Debe llenar el texto de la pregunta, vea el siguiente ejemplo de la pregunta anterior:

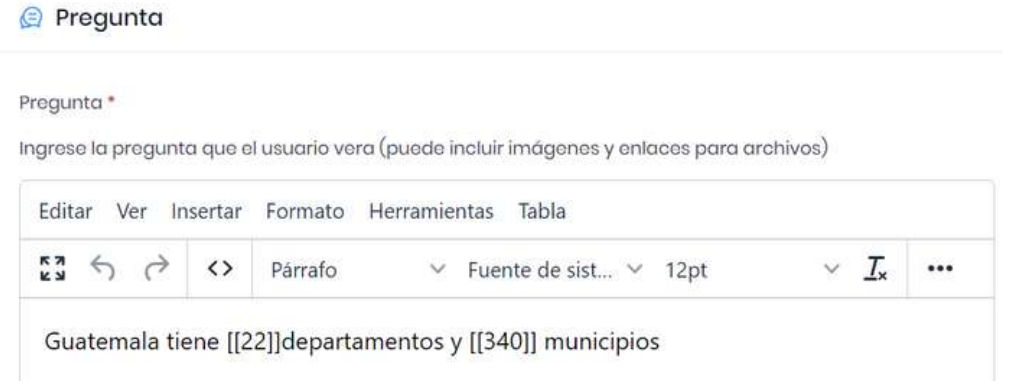

Los textos que se encuentran dentro de los corchetes son variables, en este caso son 2 variables con el 50% del punteo de la respuesta, para hacer el total de 100 puntos del punteo de la pregunta, estos campos pueden ser **Texto, Número entero, Número decimal, código LaTex** y con opción de comparación: **Igualdad, Contiene el texto, Expresión regular, Intervalo numérico.**

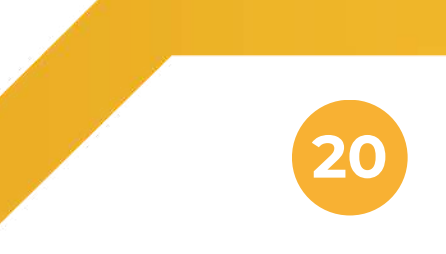

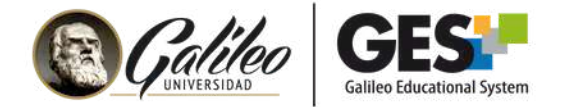

## 2. **Configuración de respuestas "Lista desplegable"**

#### Ejemplo:

¿Cuál de las siguientes opciones es un desafío ético asociado con la inteligencia artificial?

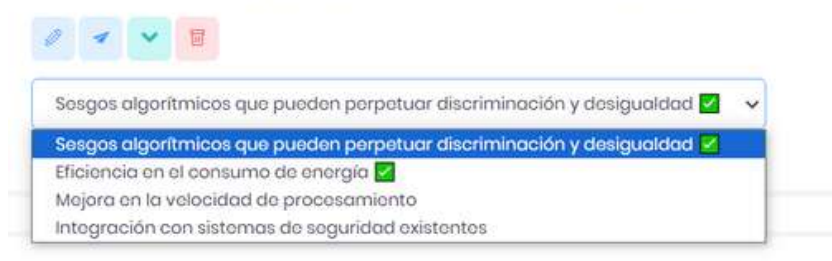

Para configurar una pregunta con opción de respuesta de lista desplegable, al seleccionar la respuesta "Lista desplegable" automáticamente mostrará las siguientes opciones de configuración, donde debe llenar los espacios y seleccionar la respuesta correcta, asignar punteo y escribir la respuesta correcta.

**NOTA: Puede seleccionar varias respuestas correctas y dividir el punteo entre la cantidad de respuestas.**

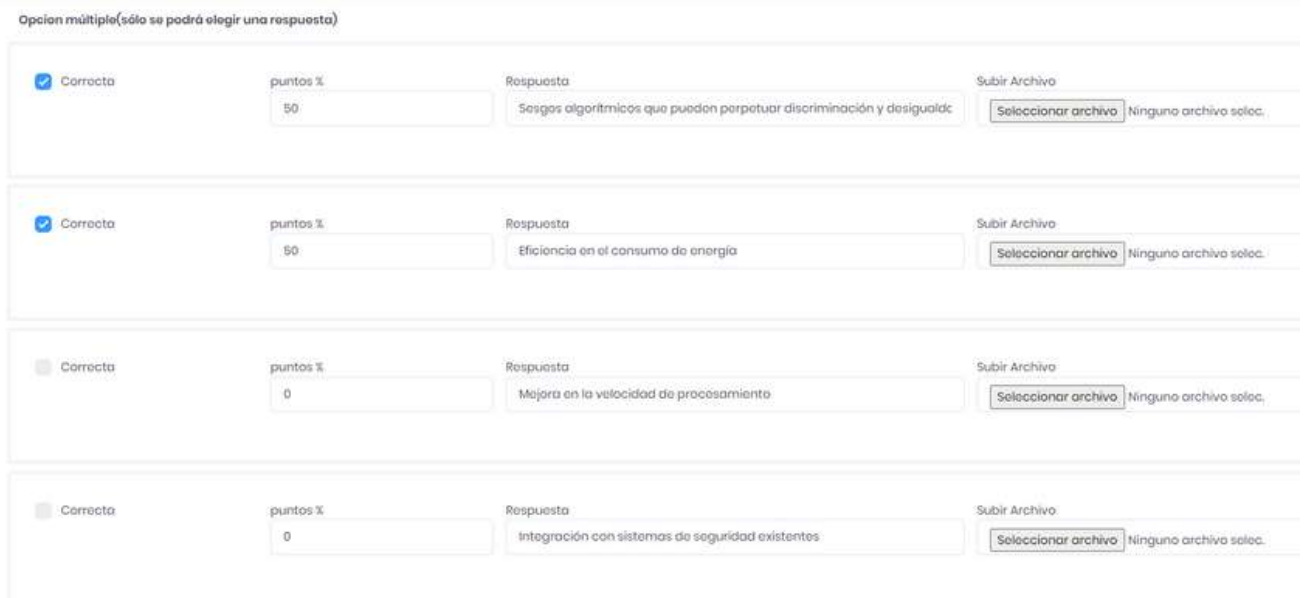

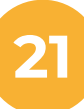

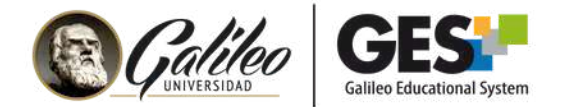

## **Vista previa de la pregunta**

¿Cuál de las siguientes opciones es un desafío ético asociado con la inteligencia artificial?

 $\star$ 

Sesgos algorítmicos que pueden perpetuar discriminación y desigualdad

Sesgos algorítmicos que pueden perpetuar discriminación y desigualdad

Eficiencia en el consumo de energía

Mejora en la velocidad de procesamiento

Integración con sistemas de seguridad existentes

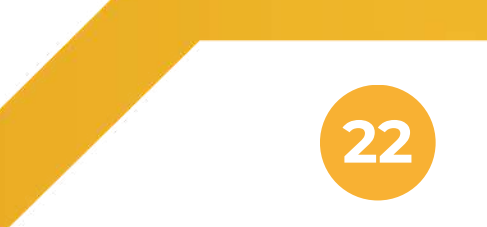

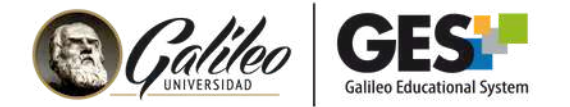

## 2. **Configuración de respuestas "Rango deslizante"**

#### Ejemplo:

En una escala del 1 al 10, ¿qué tan importante crees que es la ética en el desarrollo y uso de la inteligencia ortificial? z.

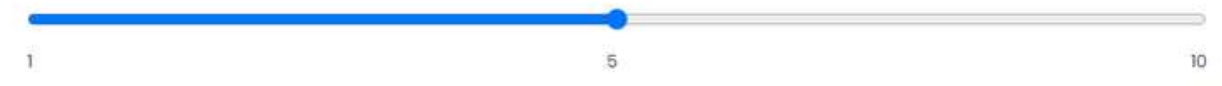

Para configurar una pregunta con opción de respuesta rango deslizante, ingrese el texto de la pregunta y seleccione la respuesta "Rango deslizante" y llene los espacios con los números que defina en el rango deslizante:

Opcion múltiple(sólo se podrá elegir una respuesta)

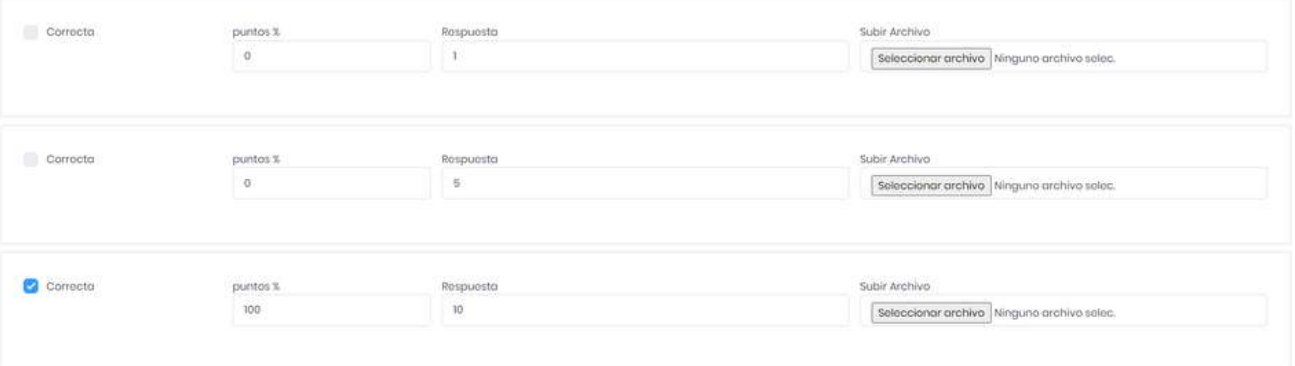

#### **Vista previa de la pregunta**

En una escala del 1 al 10, ¿qué tan importante crees que es la ética en el desarrollo y uso de la inteligencia artificial?

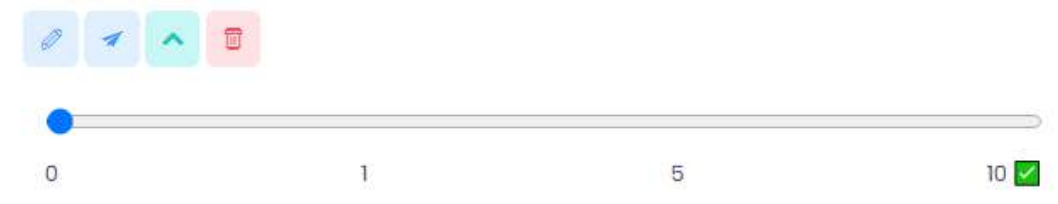

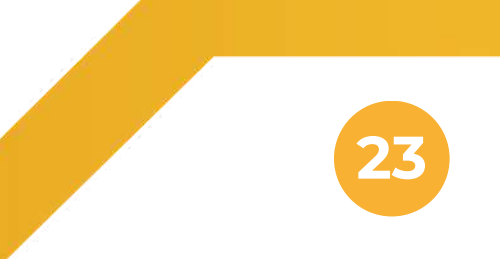

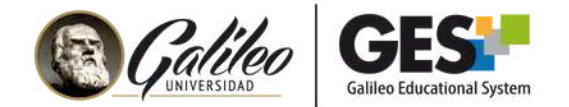

# **VI. GESTIÓN DE PREGUNTAS (NUEVA, EDITAR, COPIAR Y ELIMINAR)**

Después de ingresar las preguntas y regresar a la configuración general del cuestionario se mostrarán las preguntas ingresadas de esta forma:

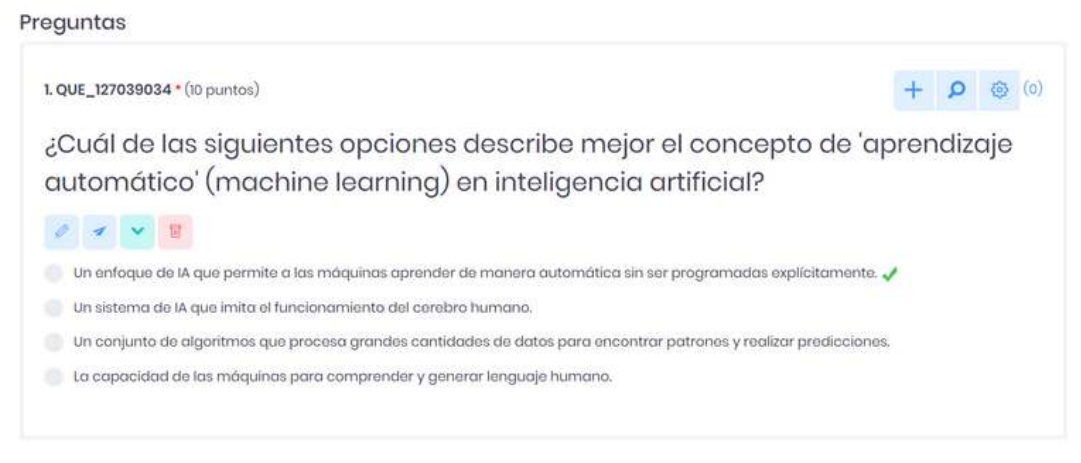

### **Utilice los siguientes botones para:**

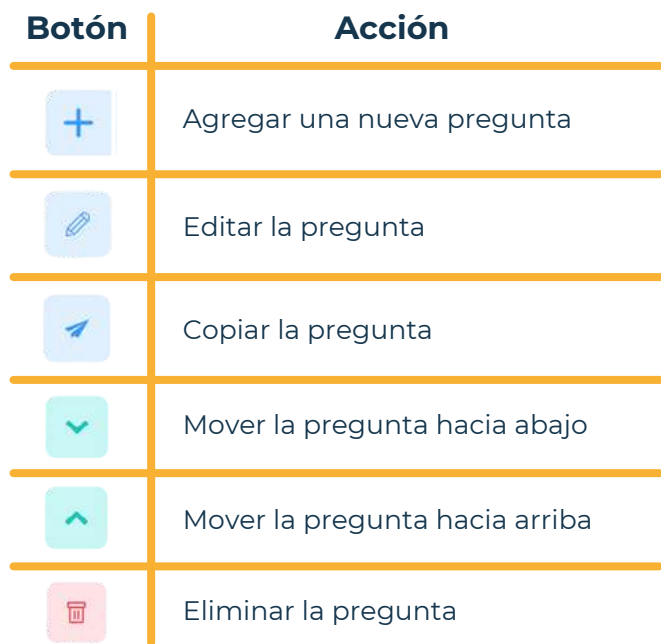

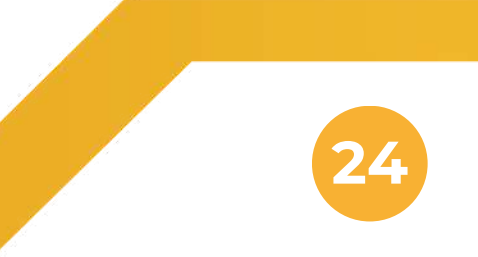

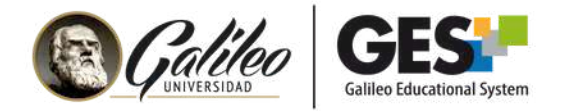

# **VII. VISTA PREVIA DEL CUESTIONARIO**

- 1. Haga clic en el botón de **menú desplegable** que aparece al inicio de las secciones.
- 2. Seleccione la opción **Vista previa**. Podrá revisar y responder el cuestionario en modo prueba.

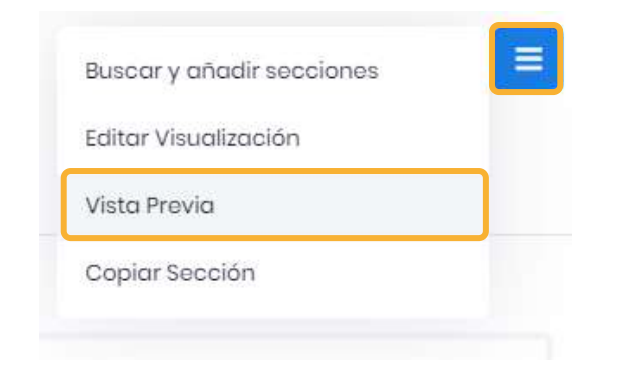

# **VIII. PUBLICACIÓN DEL CUESTIONARIO**

Los estudiantes no podrán ver el cuestionario hasta que este haya sido publicado. Aun cuando llegue la fecha de activación.

1.Publique el cuestionario haciendo clic en la flecha que aparece a la par de la etiqueta **No publicado** y seleccione **Publicado**.

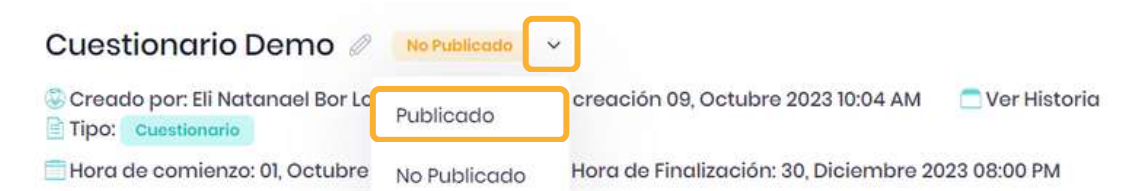

#### **Importante:**

Aunque haya configurado fecha para inicio y fin del cuestionario, **si no está publicado no será mostrado a los alumnos**. Si publica el examen, este se mostrará a los alumnos llegado el día y hora que usted indicó en el formulario de información general (segmento 1).

**25**

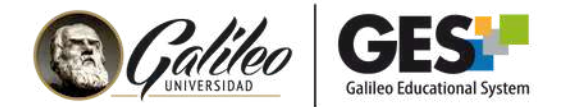

#### **¿Dónde ven publicado los estudiantes el cuestionario?**

Los cuestionarios se publican en la pestaña **Material de clase**, salvo que usted tenga una configuración diferente de su curso.

Los estudiantes deben dirigirse a Material de clase y buscar la sección **Cuestionarios**. Para ingresar al cuestionario solo deben hacer clic sobre el nombre del cuestionario.

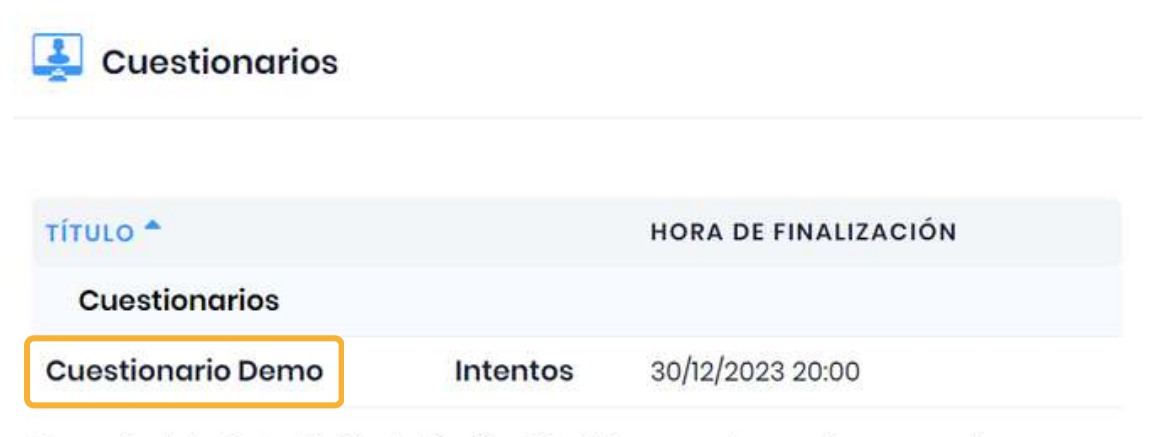

Después de la fecha límite de finalización, NO se pueden enviar respuestas.

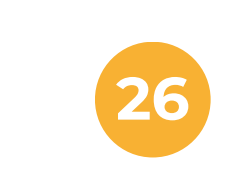

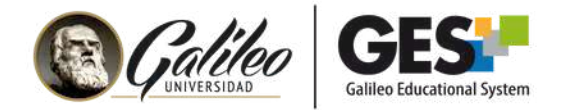

# **IX. CÓMO ASIGNAR EL CUESTIONARIO A ESTUDIANTES ESPECÍFICOS**

Por regla el cuestionario estará activo para todos los alumnos, si desea que el cuestionario solo esté activo para algunos estudiantes utilice la opción: **¿Quiénes pueden responder?**

- Ubique la opción **¿Quiénes pueden responder?** en la parte superior 1. derecha del cuestionario.
- 2. Presione la flecha que aparece en el cuadro de texto donde dice todos. Y marque solo la o las personas que deben responder el examen.

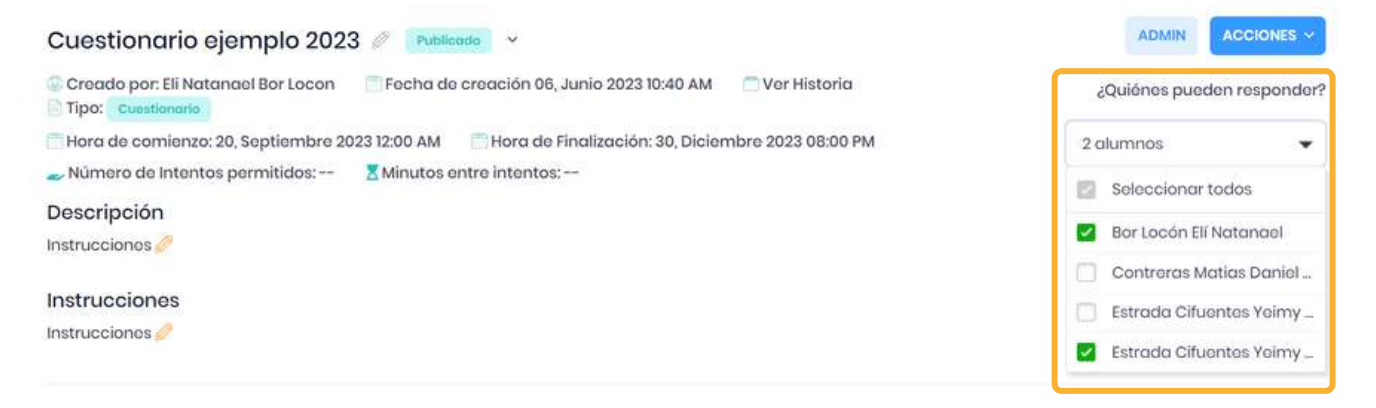

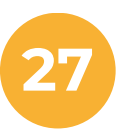